Article / Chapter Page

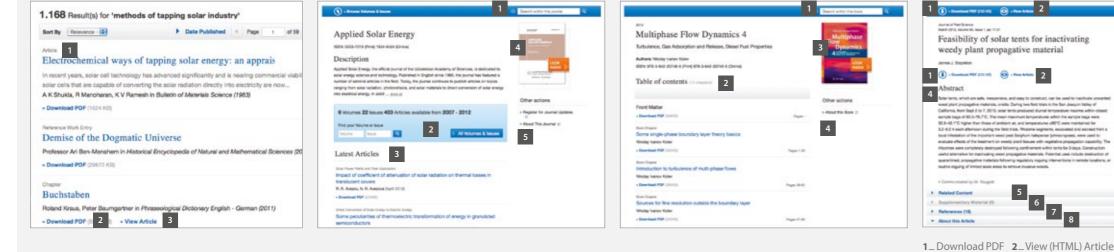

Structure of list items within a search result page 1\_Type of content 2\_Download PDF 3\_View in HTML **1**\_Search within this journal

2\_Volumes & Issues Browse3\_List of latest articles4\_Look Inside (Preview)5\_About This Journal

1\_Search within this book
 2\_Table of contents with book
 chapters
 3\_Look Inside (Preview)
 4\_About This Book

1\_Download PDF 2\_View (HTML) Article 3\_Look Inside (Preview) 4\_Abstract 5\_Related Articles 6\_Supplementary Material 7\_References 8\_About this Article 9\_Citation Export 10\_'Wthin this Article'-functionality

Within this Article:

Materials and mathema

+ international states

+ Benefit

+ Daniel

Other actions

- Export situitine

a Apple The second 11

Regular for Journal Lipsiana

### Export Citation

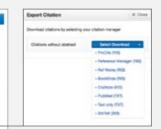

Below the journal or book cover there is a link offered that allows to export citations. Citations can be exported in the following formats:

- ProCite (RIS)
- Reference Manager (RIS)
- Ref Works (RIS)
- BookEnds (RIS)
- EndNote (RIS)
- PubMed (TXT)
- Text only (TXT)
- BibTeX (BIB)

Online training resources are available on springer.com/librarians

# Description Springer Link

## link.springer.com

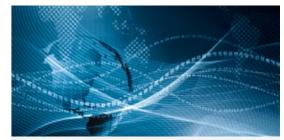

# **SpringerLink** Quick Reference Guide

H9195 / SPL-17 A

### Getting started

Browse by Subject Collection / Content Type

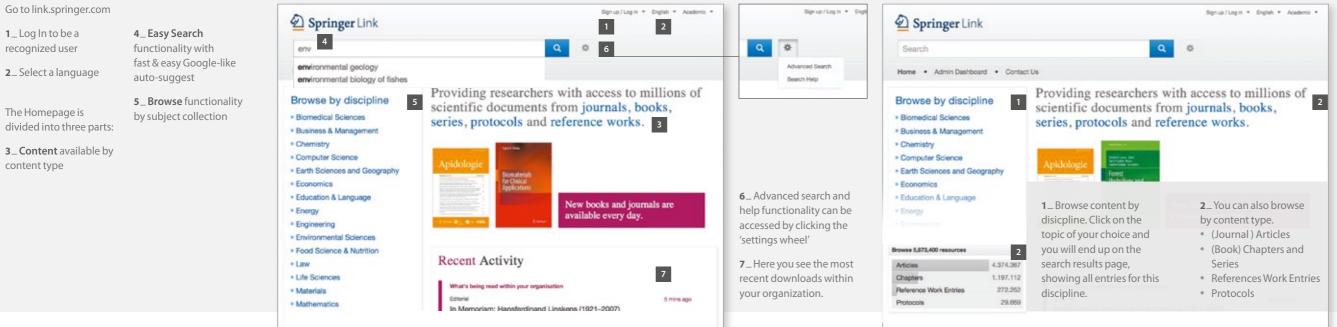

Sionup/Login \* Endish \* Academic \*

- 2\_You can also browse by content type.
- (Journal) Articles
- (Book) Chapters and Series
- References Work Entries
- Protocols

| content                |       |
|------------------------|-------|
| Refine Your Search     |       |
| Content Type           | 4     |
| Chapter                | 604   |
| Article                | \$30  |
| Reference Work Entry   | 32    |
| Protocol               | 3     |
| Discipline             | 301.0 |
| Engineering            | 258   |
| Environmental Sciences | 240   |
| Life Sciences          | 215   |
| Chemistry              | 172   |

content 3\_Uncheck the yellow box -"include preview content only" – if you prefer to see only the content accessible by your institution.

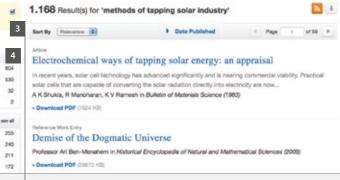

By default you see **all** results displayed, i.e. conte you have access to and preview-only content.

**4**\_The left navigation bar shows the following predefined filter options:

- Content type 
  Discipline
- Subdiscipline
- Published in Language